# **What's New in WYNN 3.5**

**Manual Addendum** 

**Freedom Scientific Learning Systems Group** 

**http://www.freedomscientific.com/wynn** 

# **What's New in WYNN 3.5 Manual Addendum**

This addendum is intended to supplement the WYNN user manual. It lists information and instructions for new features added to WYNN in version 3.5.

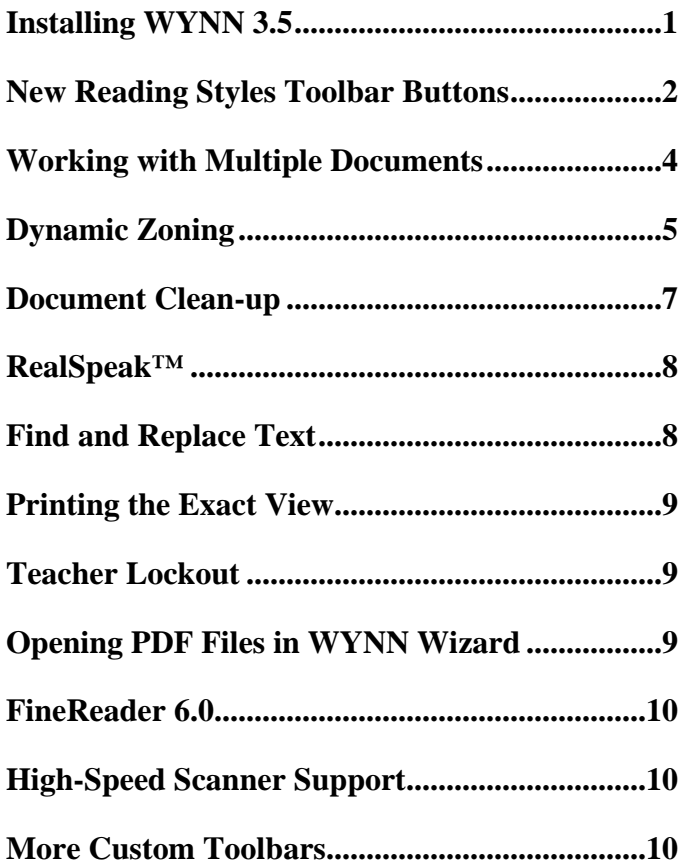

(this page intentionally left blank)

# <span id="page-4-0"></span>**Installing WYNN 3.5**

Perform the following to install WYNN. If you do not know how to answer a question during installation, you can always run the installation program again later to reconfigure your system.

- 1. Before you install WYNN, turn on your PC and have your software serial number handy. The serial number is located in two places: on the outside of the box and on the outside of the CD case.
- 2. Put the WYNN 3.5 CD in your CD-ROM drive. The installation program will start automatically. If the installation does not start automatically, double-click the **My Computer** icon on your desktop. Double-click your CD-ROM drive and then double-click Setup.exe in the list of files.
- 3. If you have an older version of WYNN on your computer, the installation program will ask if you want to uninstall the older version before installing the newer one. The uninstall process will not remove your documents or settings files. It is recommended that you uninstall your older version, but you do not need to do so.
- 4. You can read the ReadMe.txt file to see the latest updates to WYNN and any additional information. This file also contains the installation instructions.
- 5. Follow the installation instructions on your screen.
- 6. Choose whether to perform a **Typical or Custom** installation of WYNN.

Choose **Typical** installation if you want to:

- Install RealSpeak American English and British English voices
- Install ViaVoice American English and Spanish voices
- Make Via Voice the default synthesizer
- Install the 16 FineReader languages in the Western language pack
- Install standard launchables
- Install the WYNN program in the C:\WYNN3 folder
- Use the standard WYNN **Start** menu shortcut.

Choose **Custom** installation if you want to:

- Use different or additional speech synthesizers, other than ViaVoice and RealSpeak.
- Install additional ViaVoice languages, other than English and Spanish.
- Install extra recognition (OCR) languages, in addition to American & British English, Brazilian, Danish, Dutch, Finnish, French, German, German/Luxembourg, Italian, Norwegian, Portuguese, Spanish, Swedish, Greek, and Irish.
- Install WYNN in a different directory or drive.
- Specify different (or no) launchable applications.
- Use a different **Start** menu shortcut for WYNN.
- 7. Confirm your selections and complete the installation.
- 8. Please take the time to register WYNN using email. You must have Internet access and a valid email account.

## <span id="page-6-0"></span>**New Reading Styles Toolbar Buttons**

The green Reading Styles toolbar now has three new buttons: **Rate**, **Pause**, and **Self-Pace**. These buttons let you change WYNN's speech rate, the length of pauses between sentences, and the reading mode. Each button is described in detail below.

**Note:** The **Font** and **Read By** buttons have been removed from this toolbar. To change the font used to display text, choose **Visual Settings** from the **Settings** menu. To change how much text is emphasized by the spotlight while reading, choose **General Settings** from **Settings** menu.

## **Self-Pace Button**

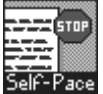

The **Self-Pace** button allows you to control the pacing of WYNN's speech when reading documents.

After you click **Self-Pace**, choose one of the following reading options:

- **Continuous** When you click the **Read** button, the spotlight moves to emphasize the text WYNN speaks. WYNN continues reading the document until you click the **Pause** button.
- **By Line** When you click the **Read** button, WYNN reads the line of text emphasized by the spotlight and then stops. Click the **Read** button again to read the next line.
- **By Sentence** When you click the **Read** button, WYNN reads the sentence emphasized by the spotlight and then stops. Click the **Read** button again to read the next sentence.
- **By Paragraph** When you click the **Read** button, WYNN reads the paragraph emphasized by the spotlight and then stops. Click the **Read** button again to read the next paragraph.

## **Rate Button**

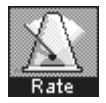

Click the **Rate** button to increase number of words per minute (WPM) WYNN speaks when reading text. There are five preset speech rate settings that you can cycle through using this button.

**Tip:** To manually specify the speech rate, choose **Speech Settings** from the **Settings** menu. Use the **Rate** slider to determine how many words per minute WYNN speaks.

## **Pause Button**

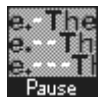

WYNN pauses slightly after each sentence just as a natural speaker would. You can use the **Pause** button to increase the length of this pause. There are four settings that you can cycle through using this button, allowing you to set the amount of pause from 0 to 1.5 seconds.

**Tip:** To manually specify the length WYNN should pause between sentences, choose **Speech Settings** from the **Settings** menu and make a new selection in the **Extra Pause After Each Sentence**  combo box.

## <span id="page-8-0"></span>**Working with Multiple Documents**

WYNN now allows you to have more than two documents open at the same time. You can set a limit of 1-7 for the maximum number of open documents. You can also choose to set no limit on the number of documents that can be open.

To modify the limit that determines the maximum number of documents you can have open at the same time:

- 1. From the **Settings** menu, choose **General Settings**.
- 2. In the **Maximum Number of Open Documents** combo box, select a limit between **1** and **7**. Choose **No Limit** if you do not want WYNN to impose a limit on the number of documents that can be open.
- 3. Click the **OK** button to confirm your changes.

**Note:** Changes to these settings apply only to the current session of WYNN. To save your settings for use in future sessions, choose **Save Settings** from the **Settings** menu.

#### **Dynamic Zoning**

Dynamic Zoning is a special tool that allows you to change the reading order of a scanned document. You can also use it to isolate important passages in lengthy or complicated documents. In Exact View, you use the mouse to draw boundaries around text, creating zones. You then instruct WYNN to re-recognize the scanned document. WYNN displays a Text View of the page that contains the zones with the new reading order you defined. Each page is rearranged so that the first zone you defined on that page is spoken first, the second zone you defined is spoken next, and so on.

To apply Dynamic Zoning to a page of your active document:

- 1. Use the **Exact View** toolbar button to switch to the Exact View of the page you want to re-zone.
- 2. From the **Advanced** menu, choose **Dynamic Zoning**.
- 3. From the **Dynamic Zoning** submenu, choose **Enable Dynamic Zoning**. Blue rectangles indicate zones that have already been defined.
- 4. From the **Dynamic Zoning** submenu, choose **Re-define Zones on Current Page** to begin creating zones for this page.
- 5. Your mouse pointer changes into a crosshair. Click and drag to draw a rectangle around the block of text you want spoken first on the page. To adjust the boundaries of the zone, click and drag the small square handles that appear on each side of the rectangle.
- 6. Continue creating zones for the page. The order in which you draw these zones determines their reading order. Zones you draw first will be spoken before zones you draw later. Keep this in mind as you create your zones so you can establish the desired reading order.
- **Tip:** If you make a mistake and need to start over, choose **Revert to Original Zones** from the **Dynamic Zoning** submenu. This erases all the zones you have created since you last performed the OCR process on the page using the **Re-recognize Document** command. WYNN restores any zones displayed as blue rectangles when you first enabled dynamic zoning.
- 7. After you have finished creating all the zones on the current page, repeat this process for each page you want to re-zone.
- 8. When you have finished re-zoning all the necessary pages in the document, choose **Re-recognize Document** from the **Dynamic Zoning** submenu.
- 9. WYNN displays the Text View of the document using the new reading order.

## <span id="page-10-0"></span>**Document Clean-up**

Use the Document Clean-up feature to correct any scanning or recognition errors that may have occurred when the document was scanned. Document Clean-up displays both the Exact View and the Text View of the document so you can compare them. This allows you to easily correct errors in the Text View.

To correct the scanned text of a document:

- 1. From the **Advanced** menu, choose **Document Clean-up**.
- 2. WYNN displays the Text View of the document in the top half of the window. WYNN displays the Exact View of the document in the bottom half of the window.
- 3. Scroll through the Text View of the document and look for OCR errors.
- 4. Click an incorrect word you find in the Text View. WYNN moves your insertion point to the word. A pink rectangle appears around the location where the word appears in the Exact View.
- **Tip:** You can also click a word in the Exact View to place a pink rectangle around the location where the word appears in the Text View.
- 5. Correct any errors in the word.
- **Note:** When correcting errors, do not delete the whole word. First, type in the corrections, then delete the errors. Deleting the entire word erases the link that WYNN uses to connect the word in the Text View and Exact View. This may cause WYNN to read and/or highlight the Exact View incorrectly.
- 6. Continue searching the Text View for OCR errors. When you are finished, choose **Document Clean-up** from the **Advanced** menu.
- 7. Click the **Save** toolbar button to save your corrections.

### <span id="page-11-0"></span>**RealSpeak™**

WYNN now includes the RealSpeak text-to-speech synthesizer from ScanSoft®. RealSpeak comes with two natural, realistic voices capable of fluid and accurate pronunciation. If you chose the typical installation of WYNN, IBM ViaVoice is the default speech synthesizer. To change your speech synthesizer to RealSpeak:

- 1. From the **Settings** menu, choose **Speech Settings**.
- 2. In the **Synthesizer** combo box, choose the speech synthesizer you want WYNN to use when reading text. Both ViaVoice and RealSpeak are installed with WYNN 3.5.
- 3. In the **Voice** combo box, select the voice you want to use with the synthesizer. Click the **Test** button to hear a sample of the voice.
- 4. Adjust the speech rate, pitch, volume, and inflection as needed.
- 5. Click the **OK** button to confirm your changes.
- **Note:** Changes to these settings apply only to the current session of WYNN. To save your settings for use in future sessions, choose **Save Settings** from the **Settings** menu.

#### **Find and Replace Text**

A **Paste from Document** button has been added to the **Find and Replace**  dialog box. Use this button to paste text on the clipboard into the **Find What** and **Replace With** edit boxes. To use this feature:

- 1. Copy some text to the clipboard. To do this select the text and then click the **Cut/Paste** button on the yellow Writing toolbar and choose **Copy**.
- 2. Click the **Find** button on the Writing toolbar and choose **Text**.
- 3. The **Find and Replace** dialog box displays at the bottom of the window. Your insertion point is in the **Find What** combo box.

<span id="page-12-0"></span>4. Click **Paste from Document** to insert the text you copied into the **Find What** combo box. This allows you to search your document for the text you copied. You can also use this button to insert text into the **Replace With** edit box.

#### **Printing the Exact View**

WYNN now allows you to print the Exact View of your documents. This lets you create copies of the original document. To do this, switch to Exact View and then click the **Print** button on the blue File Management toolbar.

#### **Teacher Lockout**

All check boxes in the Teacher Lockout dialog box are now cleared by default. Select the check box next to each feature you want to disable when Teacher Lockout is activated. Use the **Select All** and **Clear All**  buttons to select or clear all the check boxes in this dialog box.

#### **Opening PDF Files in WYNN Wizard**

WYNN 3.5 supports PDF (Adobe® Portable Document Format) files using the Freedom Scientific Virtual Printer. You simply open the PDF file in WYNN, and it becomes available just as though you had scanned it in. You can edit the Text View or apply visual effects just as you would any WYNN document. This feature is only available in WYNN Wizard.

**Note:** You must have Adobe Acrobat or Reader installed on your PC to open PDF files. You can download Adobe Reader for free from www.adobe.com.

To open a PDF file with WYNN Wizard:

- 1. Click the **Open** button on the blue File Management toolbar.
- 2. Choose **PDF Files (\*.pdf)** in the **Files of Type** combo box. The list of files changes to display only PDF files.
- <span id="page-13-0"></span>3. Select the PDF file you want to open. If the file you are searching for is not located in the current folder, use the **Look In** combo box to select a different folder.
- 4. Click the **Open** button. WYNN converts the file and displays the Text View.

## **FineReader 6.0**

WYNN Wizard uses the latest version of the popular FineReader optical character recognition (OCR) software developed by ABBYY Software House. FineReader provides excellent text recognition for scanned documents.

**Note:** WYNN 3.5 no longer includes the Caere MTX OCR engine.

#### **High-Speed Scanner Support**

WYNN Wizard now has support for high-speed scanners, such as the Canon 5020DR and 5080DR. This enables WYNN to take advantage of the speed of these scanners.

#### **More Custom Toolbars**

We have added several more custom toolbars to WYNN 3.5, including toolbars for Studying, Spelling, Reading for Fluency, and Public Access.

**Freedom Scientific Learning Systems Group 480 California Avenue, Suite 201 Palo Alto, California 94306 Sales: 650-475-5435 www.FreedomScientific.com/wynn 440134-001**